## **User Registration**

## Url:- https://3pp.dcwater.com/signin

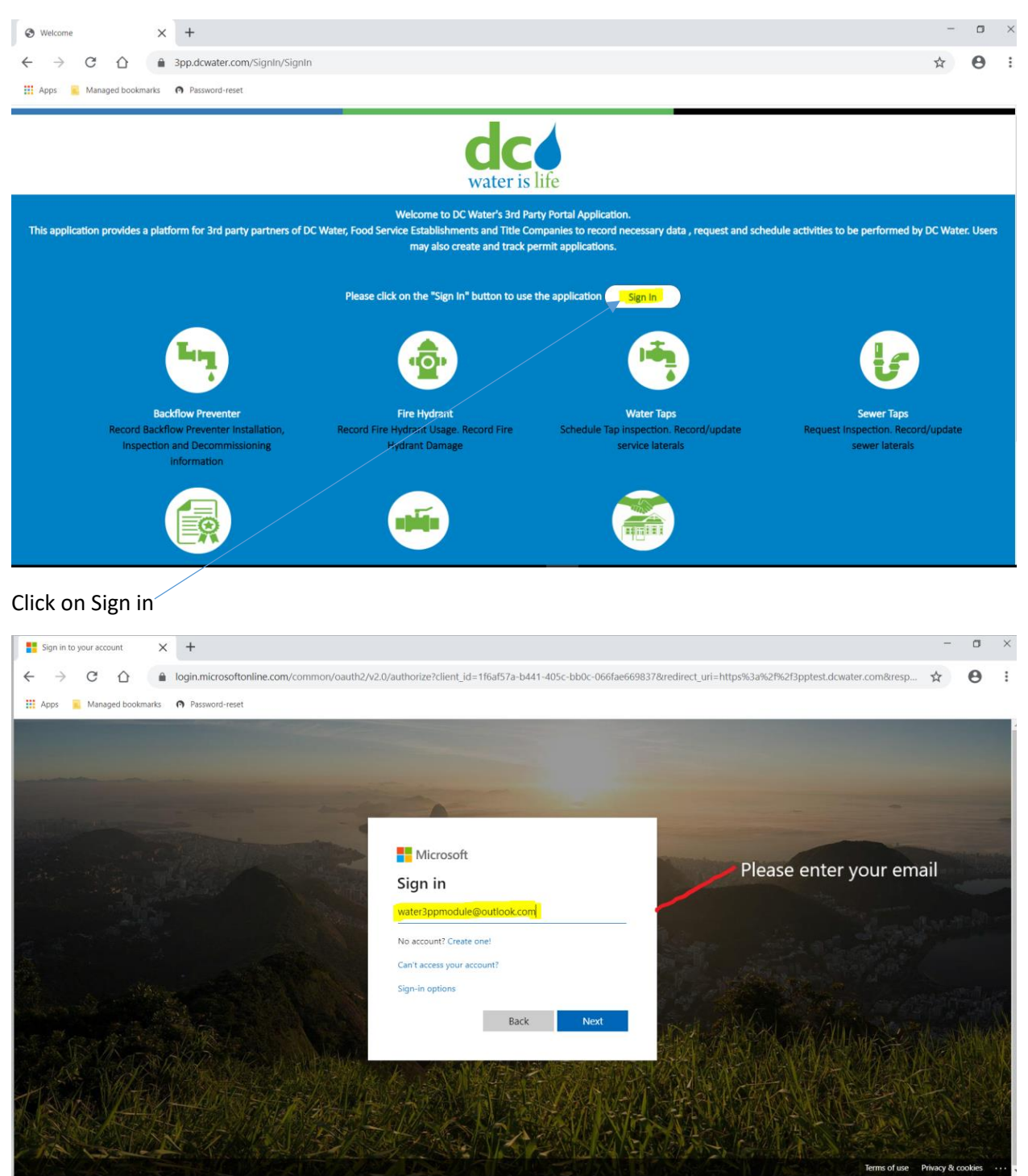

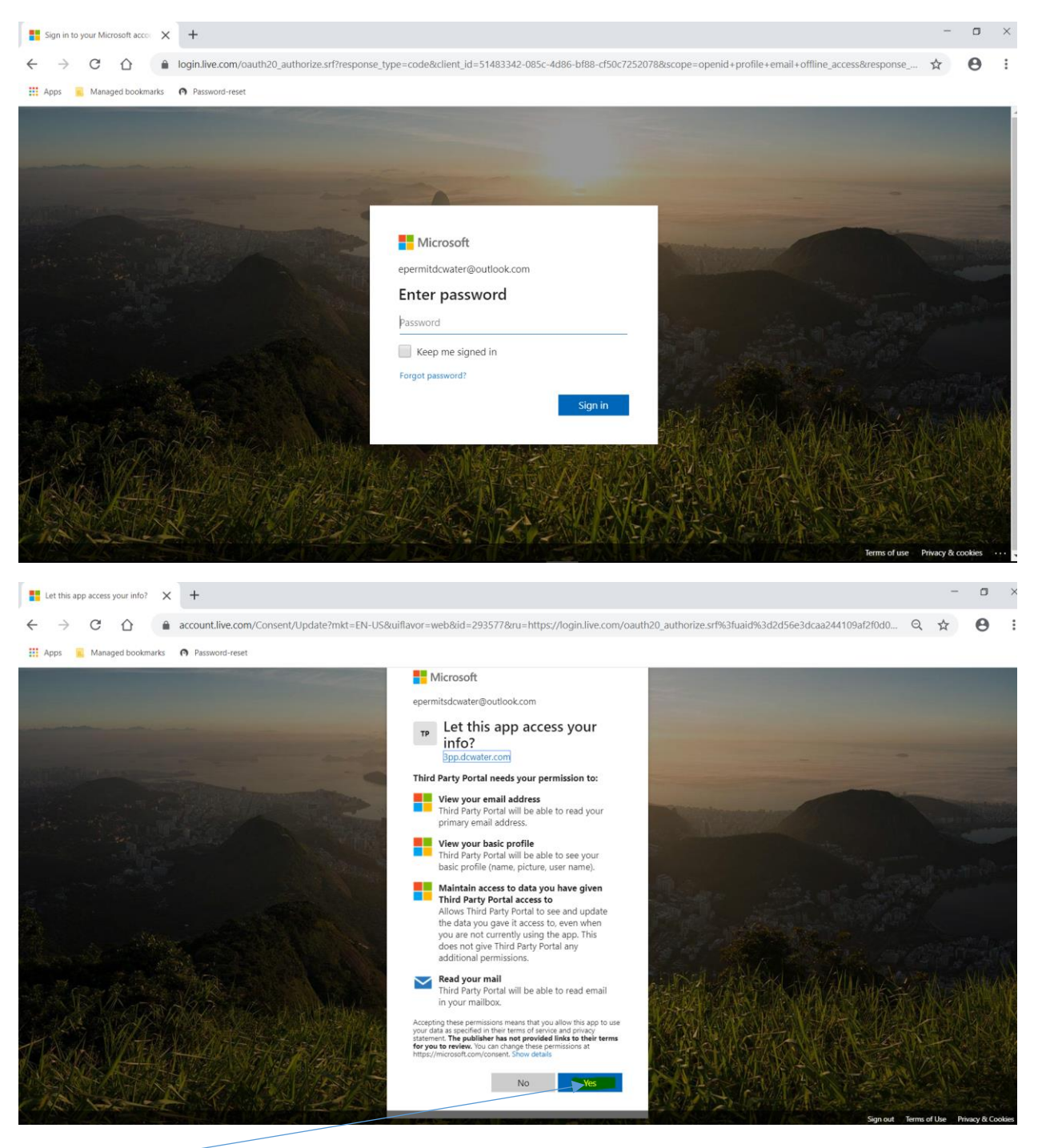

Click on Yes

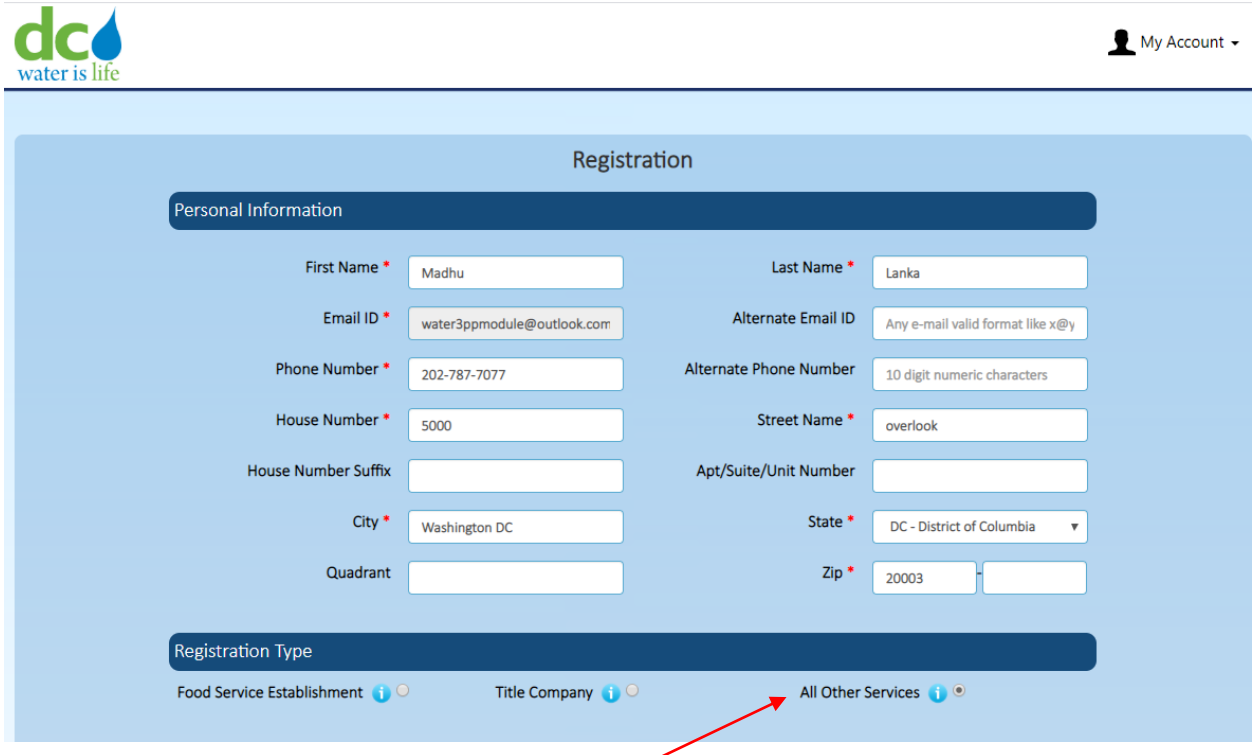

Enter data. \* indicates mandatory fields

Next Click on All Services Radio button

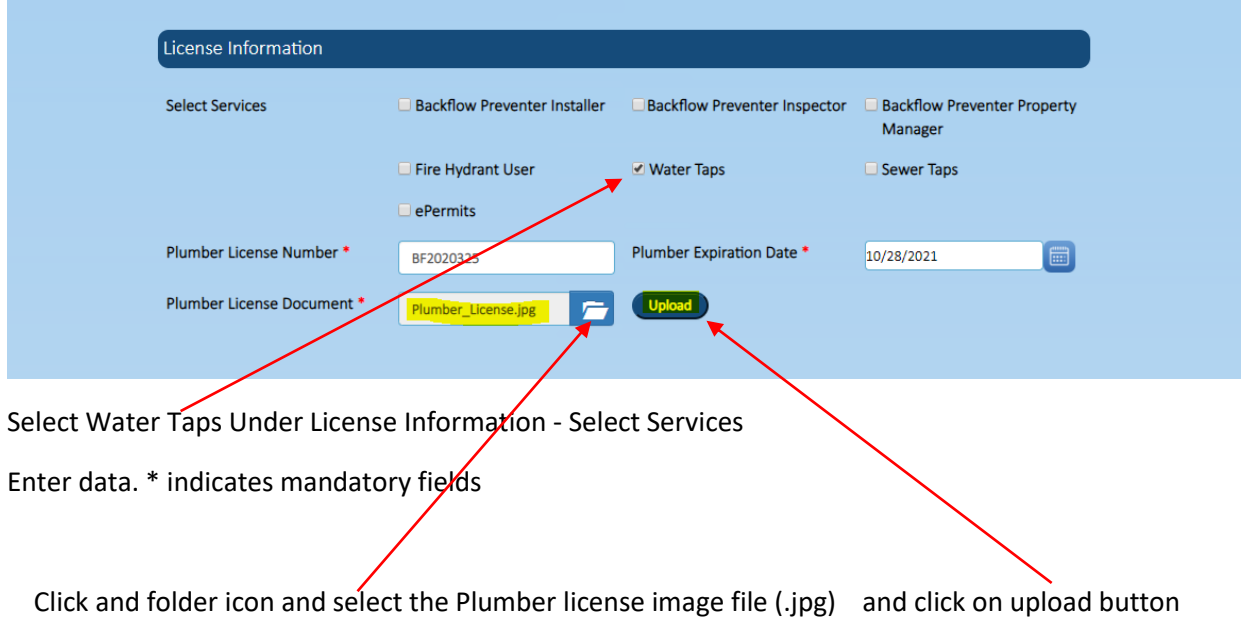

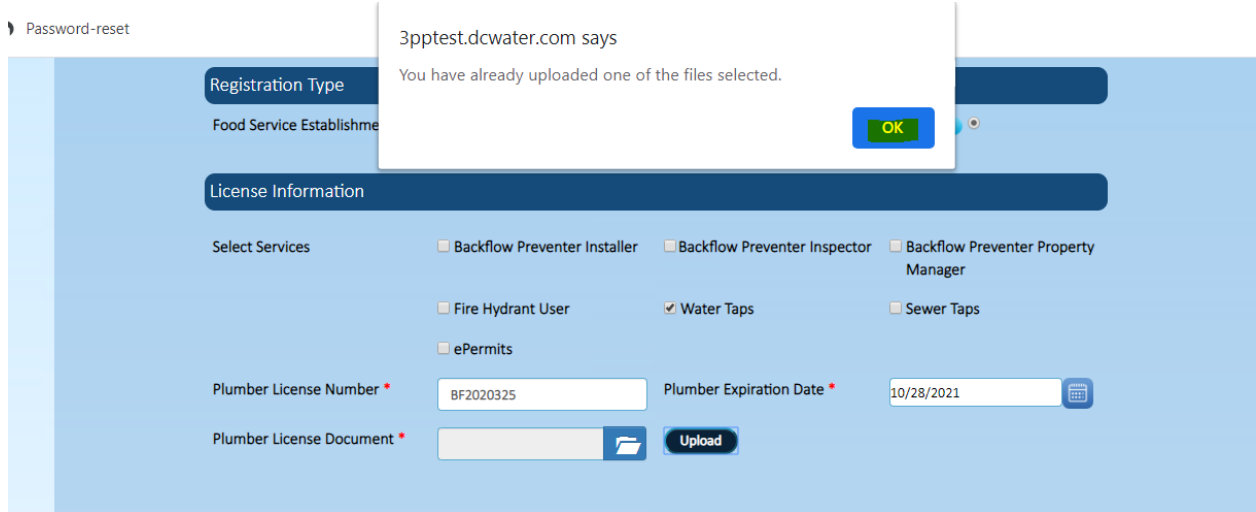

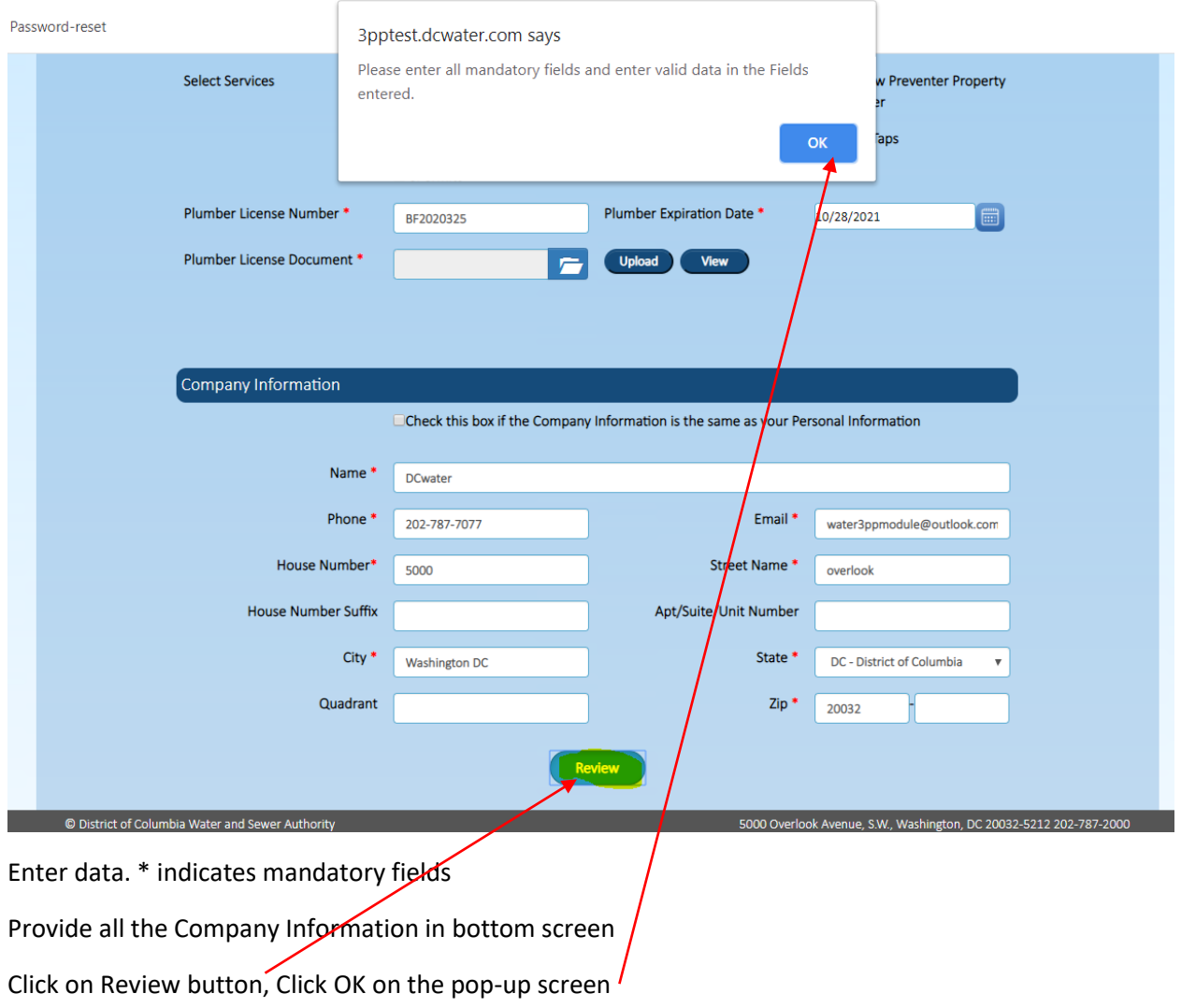

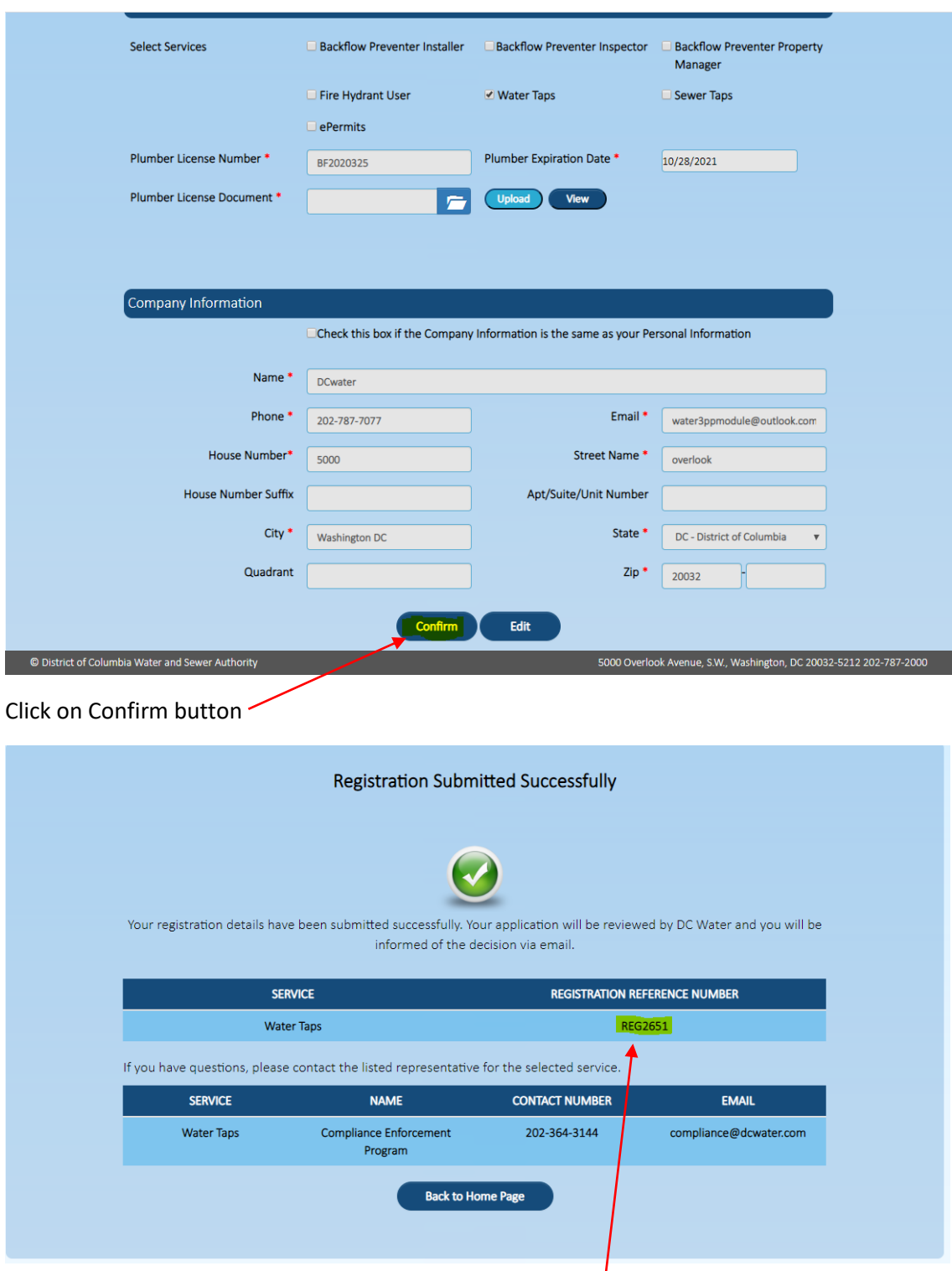

A confirmation email will be sent by Dc Water to the registered user.

Please save your Registration Refence Number.

## **Schedule Inspection**

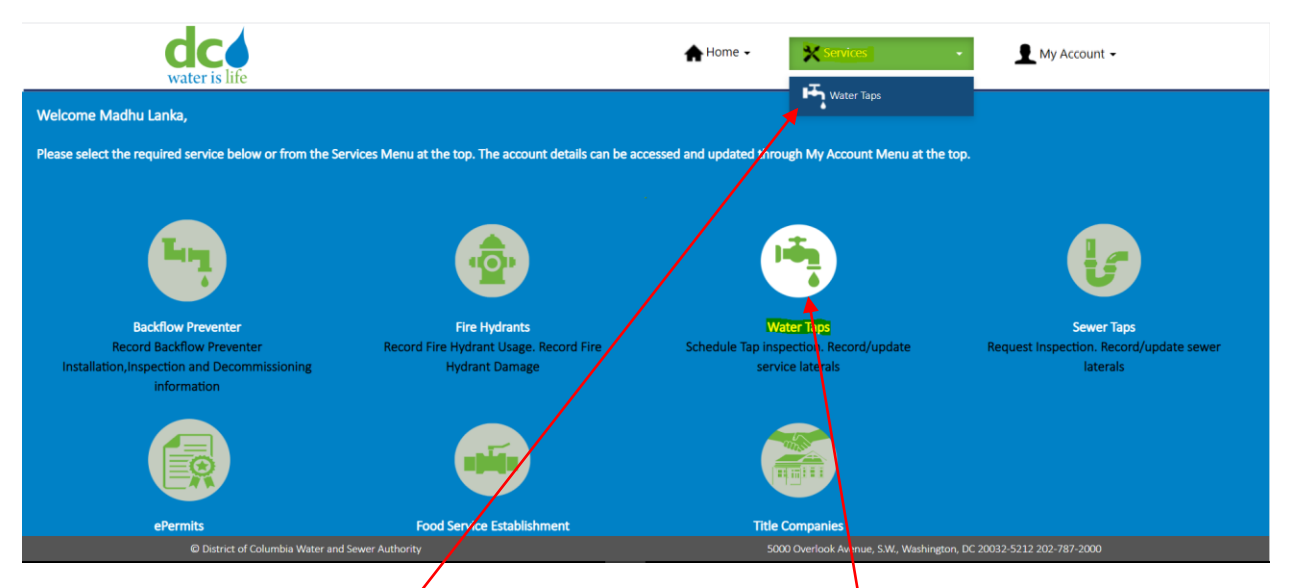

Please click on Service and Water Taps or please click on Water Taps icon

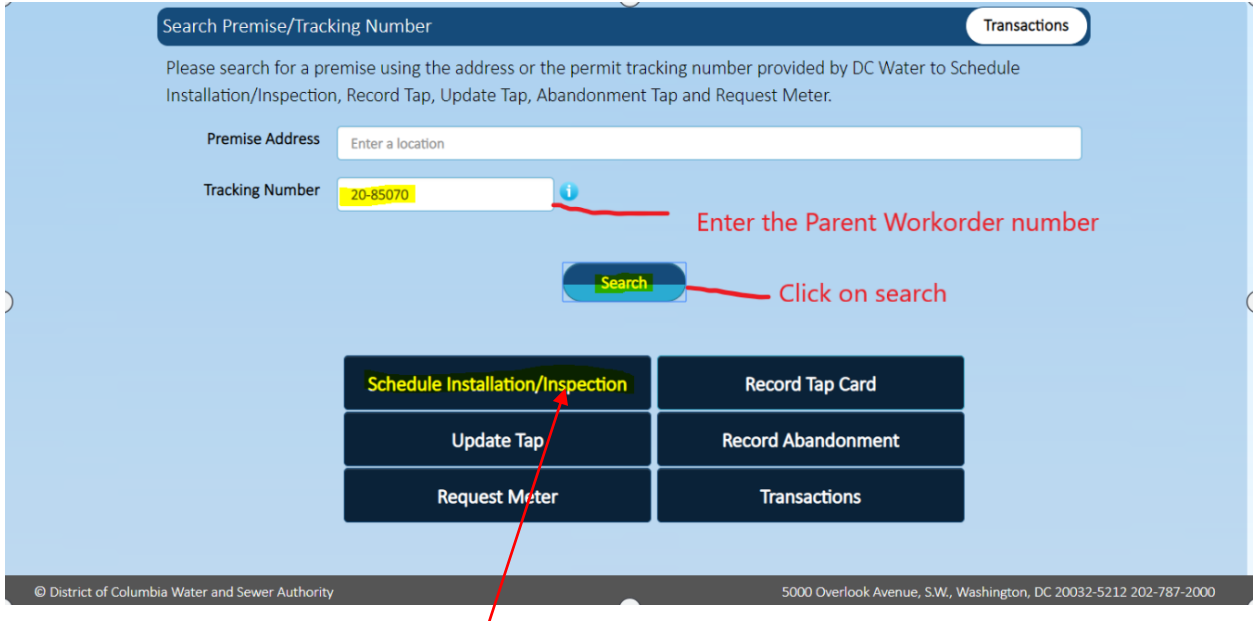

Click on Schedule Installation/Inspection

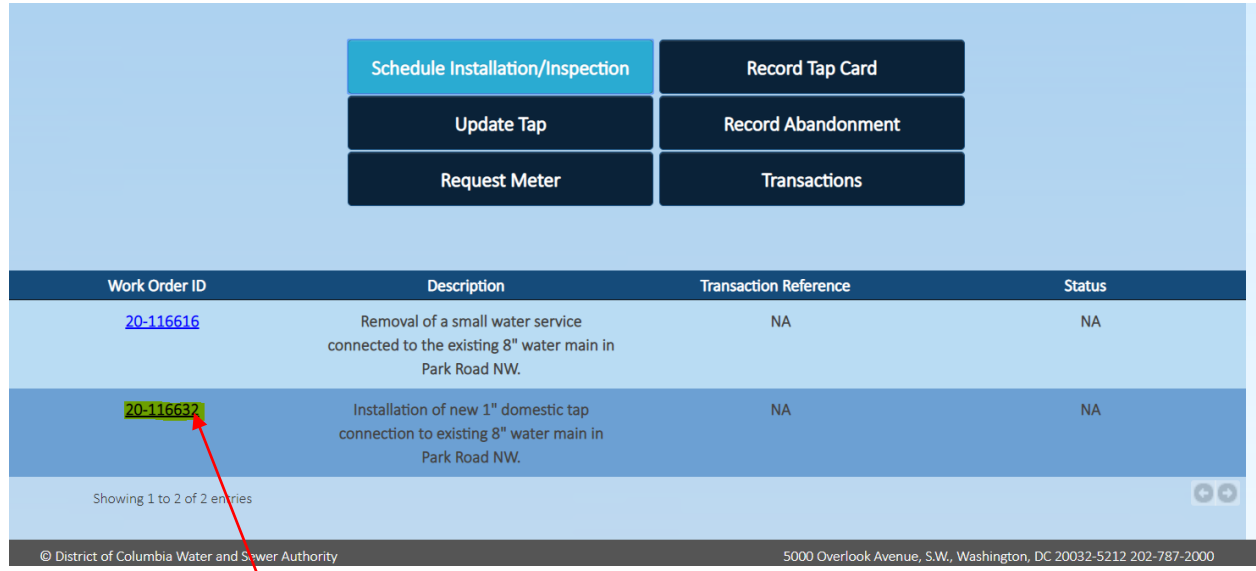

Click on work order hyperlink

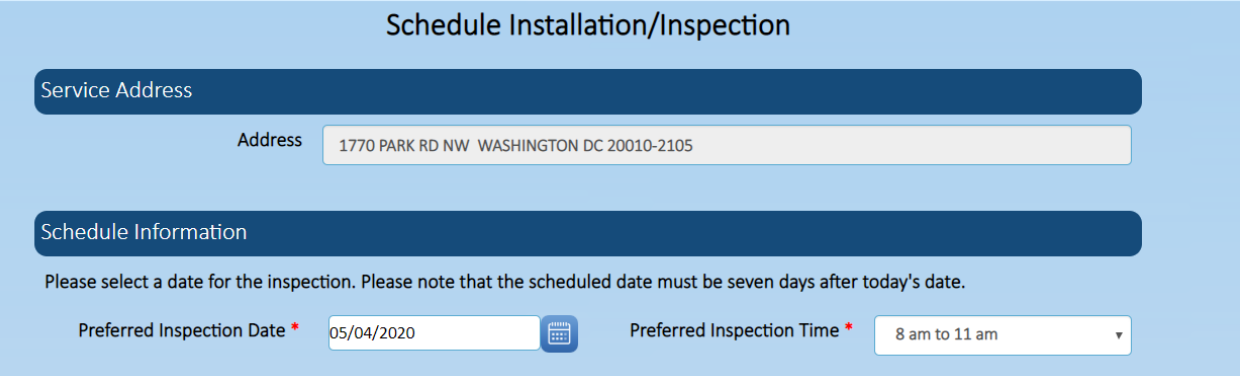

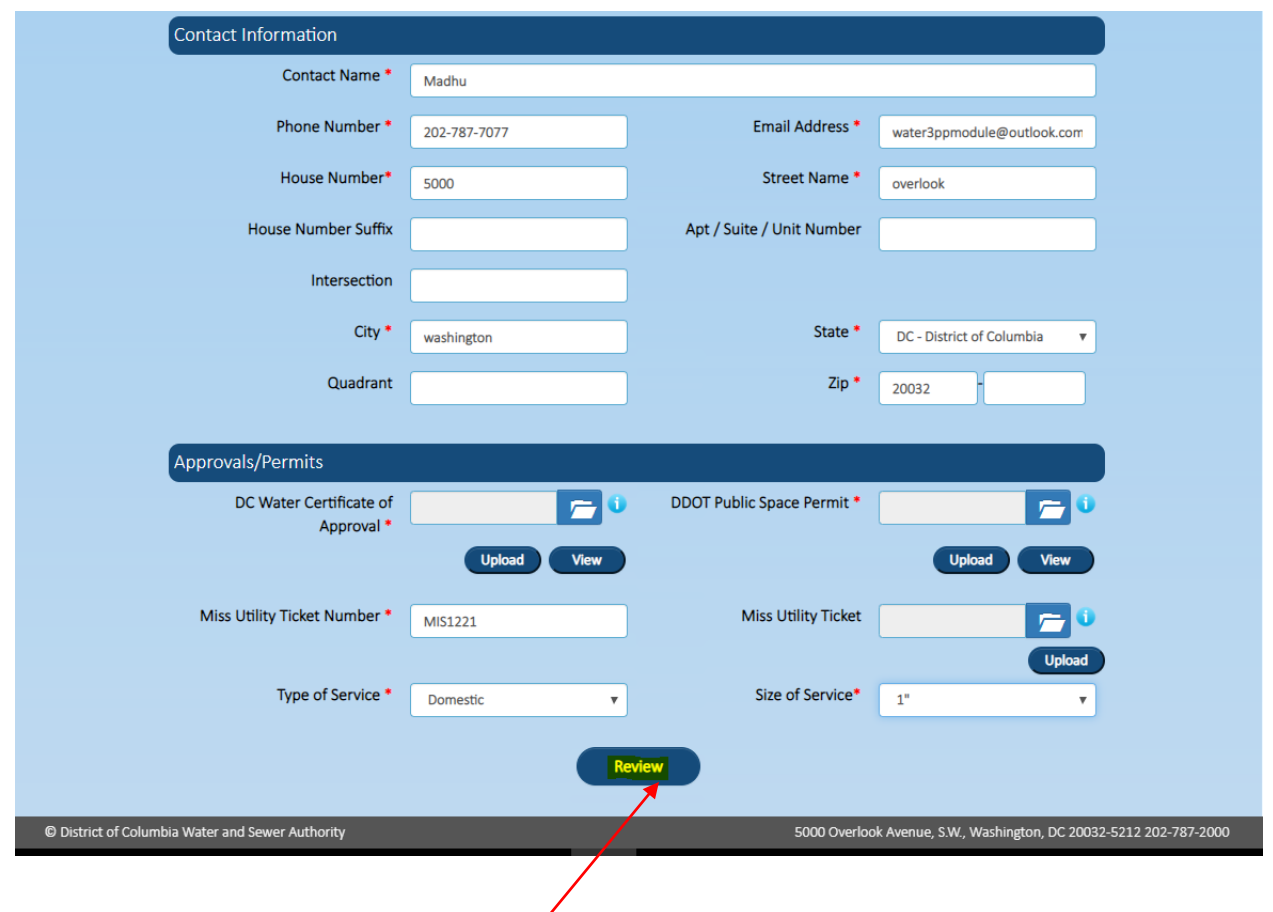

Enter data. \* indicates mandatory fields

Provide the all information in contact information and upload all the required documents in the approvals/permits sections.

Click on Review button, Click OK on the pop-up screen

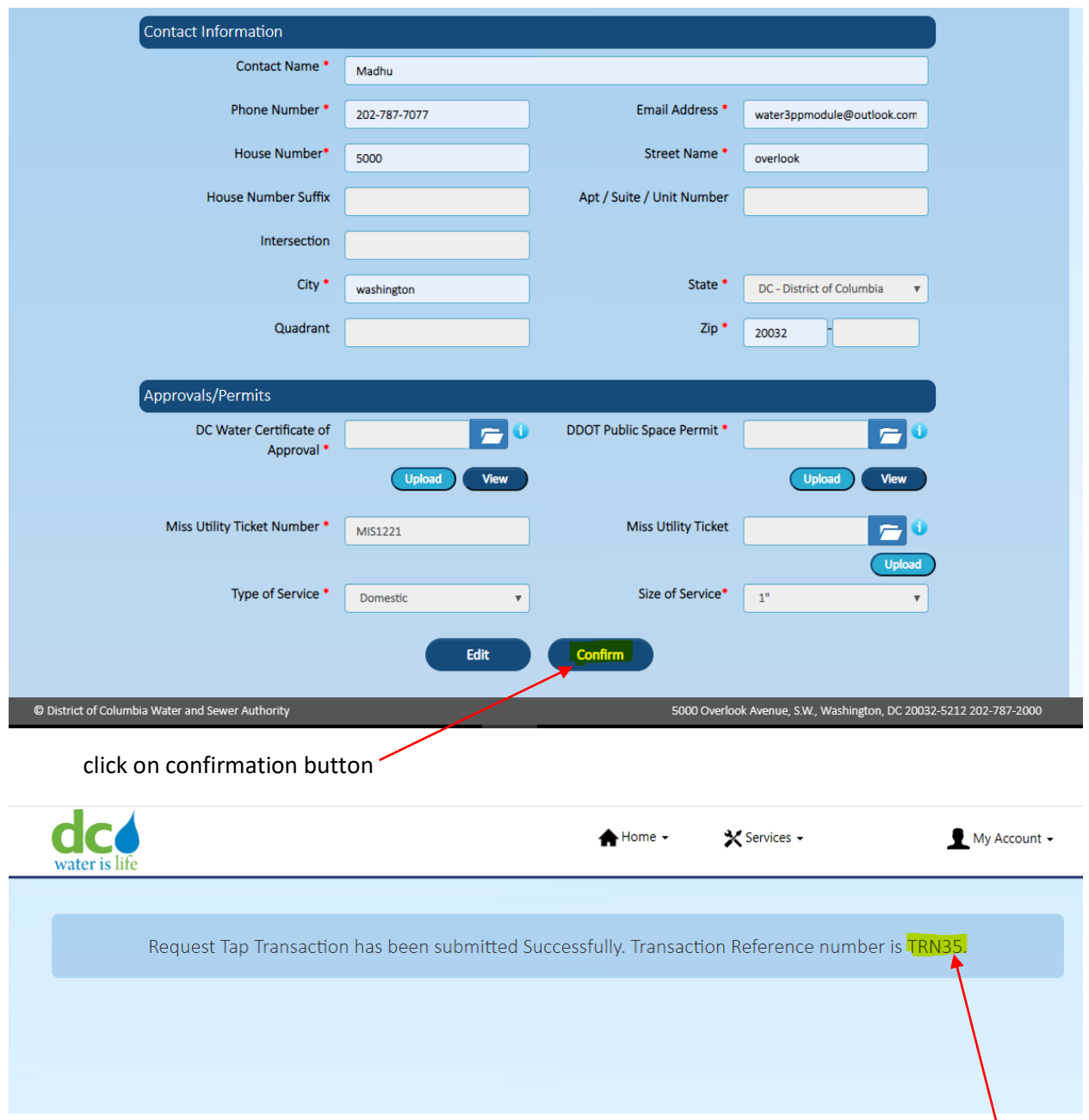

A confirmation email will be sent by Dc Water to the registered user. Please save your Refence Number.

## **Record Tap card Transaction**

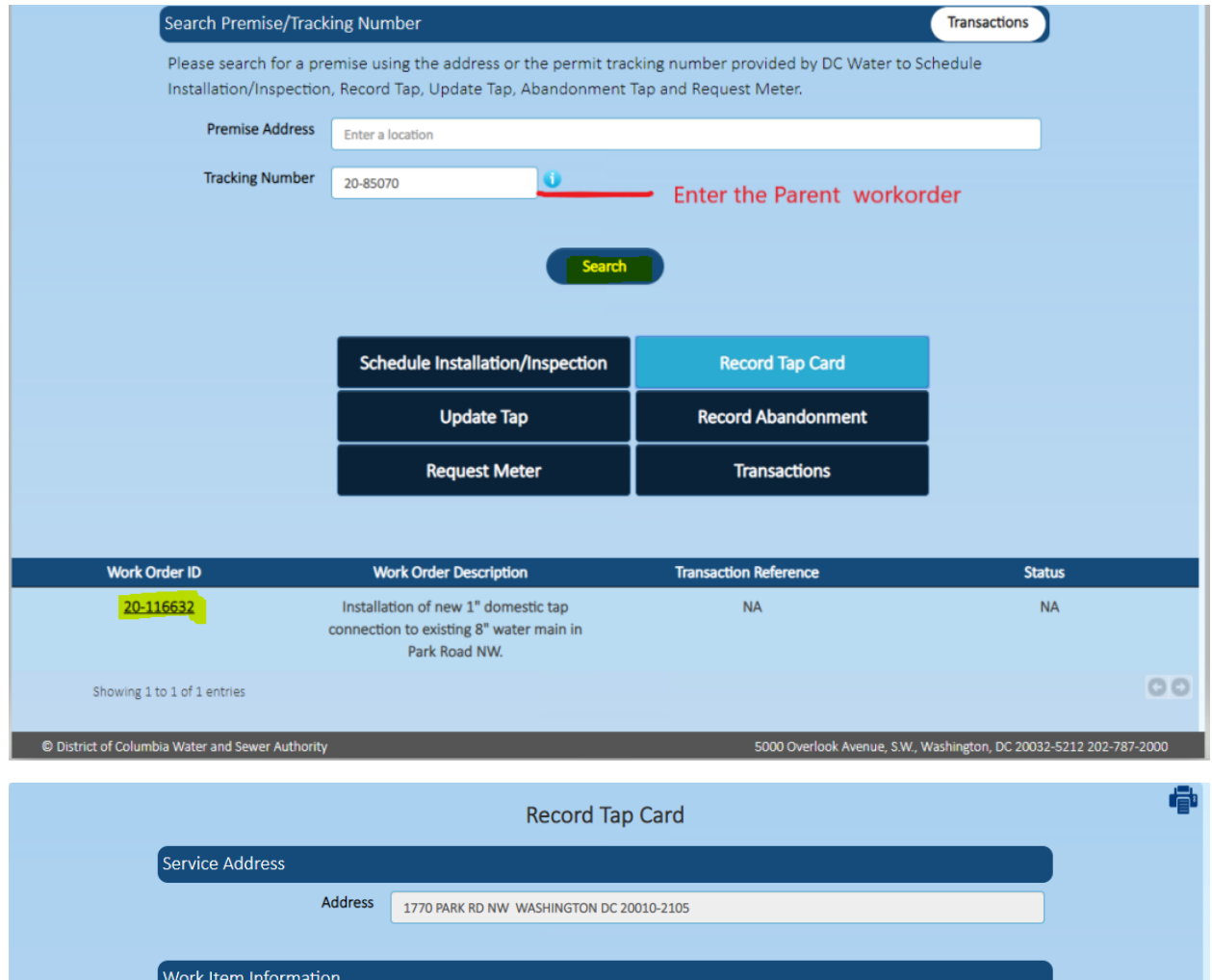

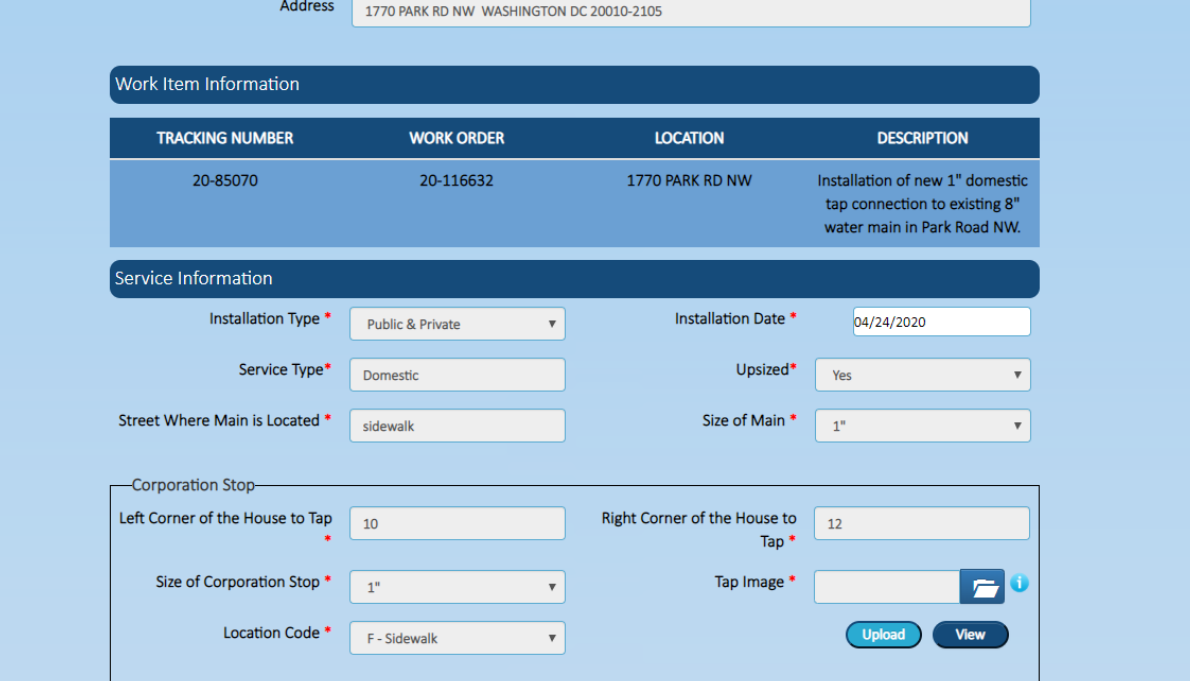

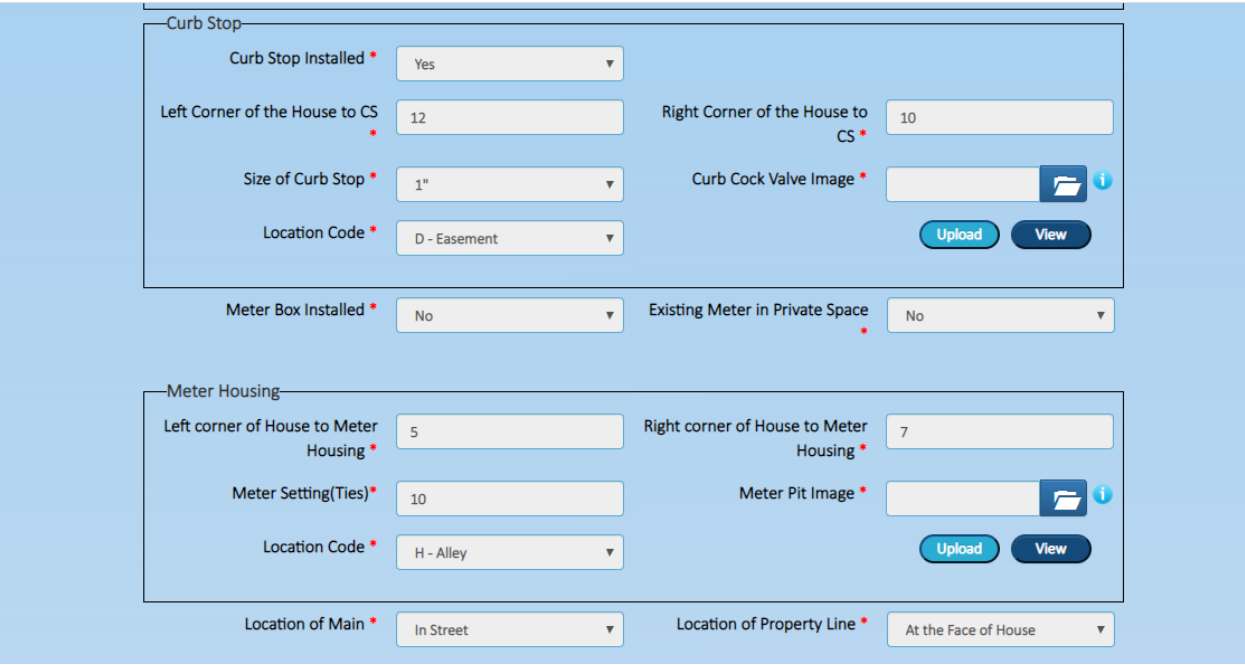

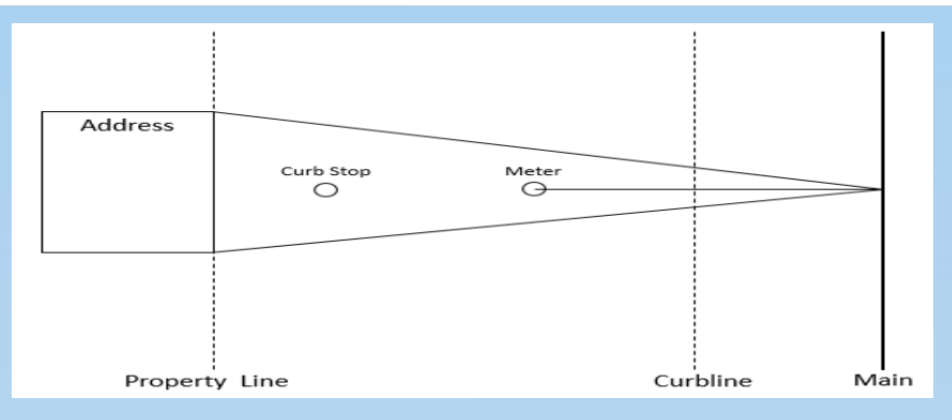

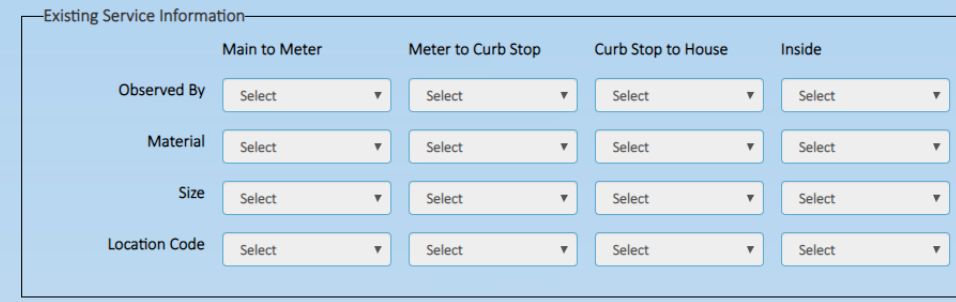

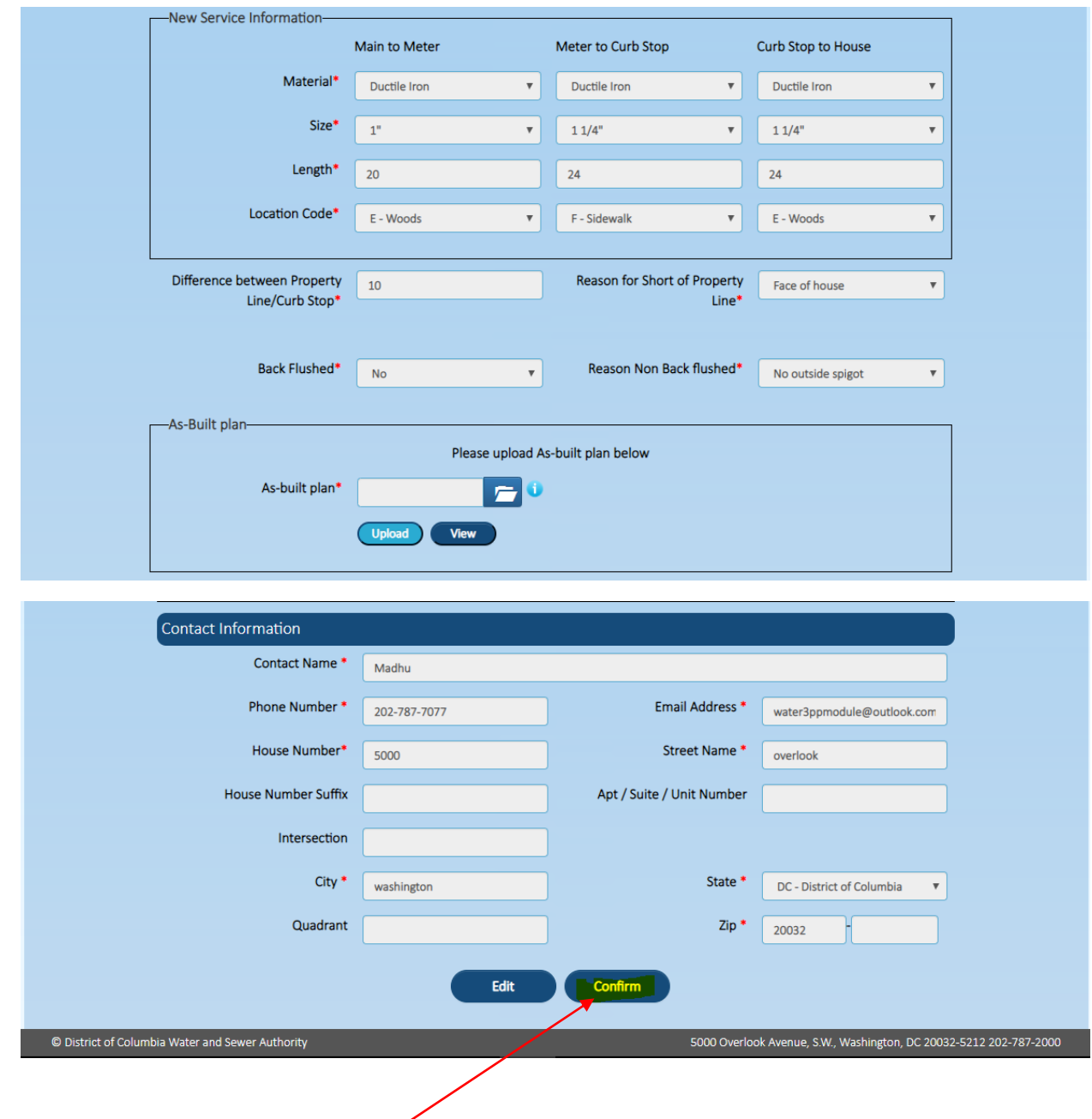

Click on the confirmation button.

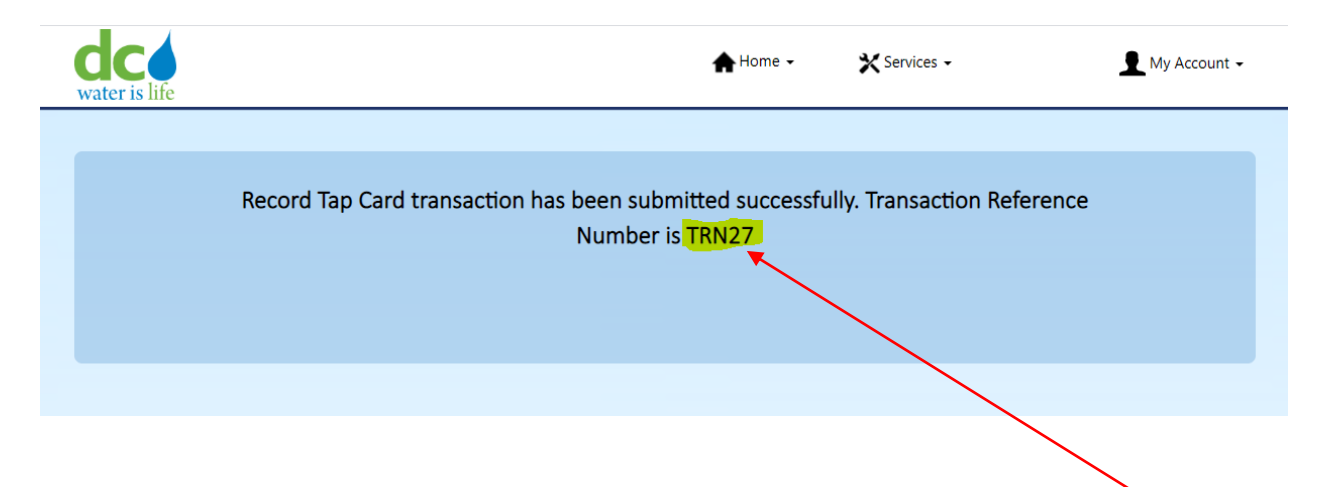

A confirmation email will be sent by Dc Water to the registered user. Please save your Refence Number.